# **NewsShare NAS Serial ATA Getting Started**

## **Step 1. Unpack NewsShare NAS**

- a. Unpack the Enclosure. Move it to the place of operation. *Note: The machine weighs approximately 57.6 lbs (26.18 Kg); use care in lifting it.*
- b. Unpack the Database System Manager (DSM) and place it on top of the Enclosure.

#### **Step 2. Cable NewsShare NAS**

a. Attach electrical cables as shown. For greater redundancy, attach electrical cables to separate power sources.

- From any network machine, enable the network to recognize NewsShare NAS by adding an IP address within the subnet range of 192.168.50.0.
- b. Open the NewsShare NAS software in a Web browser (such as Netscape, Internet Explorer, or Mozilla) by entering the following in the browser address bar:
- b. Attach an Ethernet cable from the left Ethernet port into your network. (The second port is not for general use.)
- Attach a standard CAT-5e Ethernet cable from the Gigabit NIC port 1 on the DSM to the network switch.
- d. Cable the NewsShare NAS to a NewsEdit workstation by using a standard Ethernet cable and connecting it from the Gigabit NIC port on the back of the NewsEdit workstation to the network switch.
- e. Power up NewsShare NAS by pressing the small, round power switch button on the front left of the enclosure and by pressing the power button on the front of the DSM.

#### **Step 3. Open NAS Software on Workstation**

**https://192.168.50.20:9890**

#### *NOTE: Notice the* **s** *in the* **https:** *address. Make sure your browser allows cookies and JavaScript (or JIT).*

- c. Read and agree to the license agreement.
- d. Enter the password, which is the NewsShare NAS appliance serial number. The appliance serial number appears in the center of the opening window, as shown.

Gy grass valley Appliance SN: b741-b641-092c-d5a2

Welcome to Grass Valley NAS

NewsShare NAS software opens and defaults to the setup window.

e. Click **Setup**. The Configure Network Ports window appears.

*NOTE: At any time during Setup, click* **Back** *to review or change prior windows. Configuration is not complete until Step 10.* 

#### **Step 4. Configure Network Ports**

Configure network ports to work in your environment. Do not enable jumbo frames unless you are certain your software allows for it. Enter a public IP address for Port 0 (external). This is the NewsShare NAS address on the network. Enter a network netmask. Click **Next**.

*NOTE: For detailed information about NewsShare NAS configuration options, click on the Help icon (?) to the right of every window.*

#### **Step 5. Set Up a Name and IP Address**

- a. Review the local domain name. The default is Default.Domain.
- b. Review the gateway address. The default gateway address is 0.0.0.0 (no gateway).
- c. Enter the node name for NewsShare NAS. Click **Next** to continue.

#### **Step 6. Change Password**

Change the password for security. (Remember to write it down.) Click **Next** to continue.

#### **Step 7. Set Date and Time**

Select the correct time zone, date, and time. Click **Next** to continue.

### **Step 8. Configure SNMP**

Simple Network Management Protocol (SNMP) notifies an SNMP manager via traps when an event occurs in the NewsShare NAS system. To disable SNMP, leave the window blank and click **Next**. To enable SNMP, do the following:

- a. Enter a community name.
- b. If you have an SNMP manager running on a host, enter the IP address of the SNMP server for Host 1 or 2 for either SNMP Version 1 or 2. Both versions of SNMP report error conditions. SNMP2 is an updated version that has better security, automatic continuous feedback, and potentially provides more error information. NewsShare NAS will send event notices to that host.
- c. Choose the severity level you want to trigger event notification. Click **Next** to continue.

# **Step 9. Configure SMTP**

Simple Mail Transfer Protocol (SMTP) notifies an administrator via e-mail when an event occurs in the NewsShare NAS system. To disable SMTP, leave the window blank and click **Next**. To enable SMTP, do the following:

- a. Enter the IP address of the mail server.
- b. Add a new contact by clicking **New**. The SMTP Contact window appears.
- c. Enter the name, e-mail address, event severity, and time during which this contact will be notified. Click **OK** to return to the SMTP window.

### **Step 10. Save and Reboot**

- a. In the SMTP window, click **Save**. NewsShare NAS asks if you are sure you want to save this configuration.
- b. Click **OK**. A message appears reporting that the setup was successful, and requesting that you reboot.
- c. Click **Reboot Now**. A message appears, telling you the system is rebooting.
- d. Close the browser. *Do not power down the system.*
- e. After two minutes, open a browser. In the address bar, enter the public IP address you created in Step 4. Rebooting takes between 2 and 10 minutes. Refresh until the Welcome window appears.
- f. Enter the password you created in Step 6.

#### **Step 11. Create a File System**

The configuration window appears, reminding you to create a file system. Click **Yes**. The File System Creation window appears.

- a. Click on the device from the Available Devices List. The size of the file system you are creating appears.
- b. Enter a mount point.
- c. Choose CIFS (Windows) as the method to communicate with the client systems to exchange files between computers. Click **Next**.

### **Step 12. Create Shares**

When you chose CIFS, the CIFS Share window appears. Specify CIFS options. Click **Save**.

The NewsShare NAS is now attached to your network, ready to store, retrieve, and share files between your networked clients, reliably and at high speed.

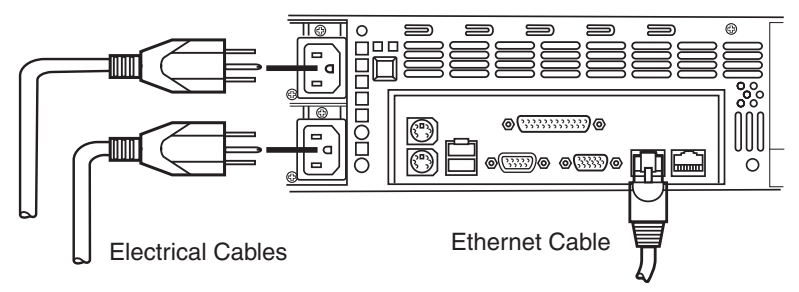

Copyright 2004, Thomson Broadcast and Media Solutions, Inc. All rights reserved. For technical support, go to www.thomsongrassvalley.com.

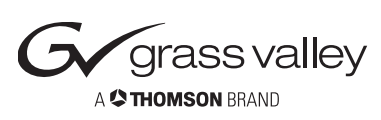

For detailed instructions, refer to NewsShare NAS online Help or the Serial ATA User Guide (Part No. 071-8320-00).